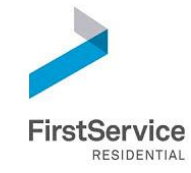

# **CONNECT COMMUNITY WEBSITE USER GUIDE**

# **CONTENTS**

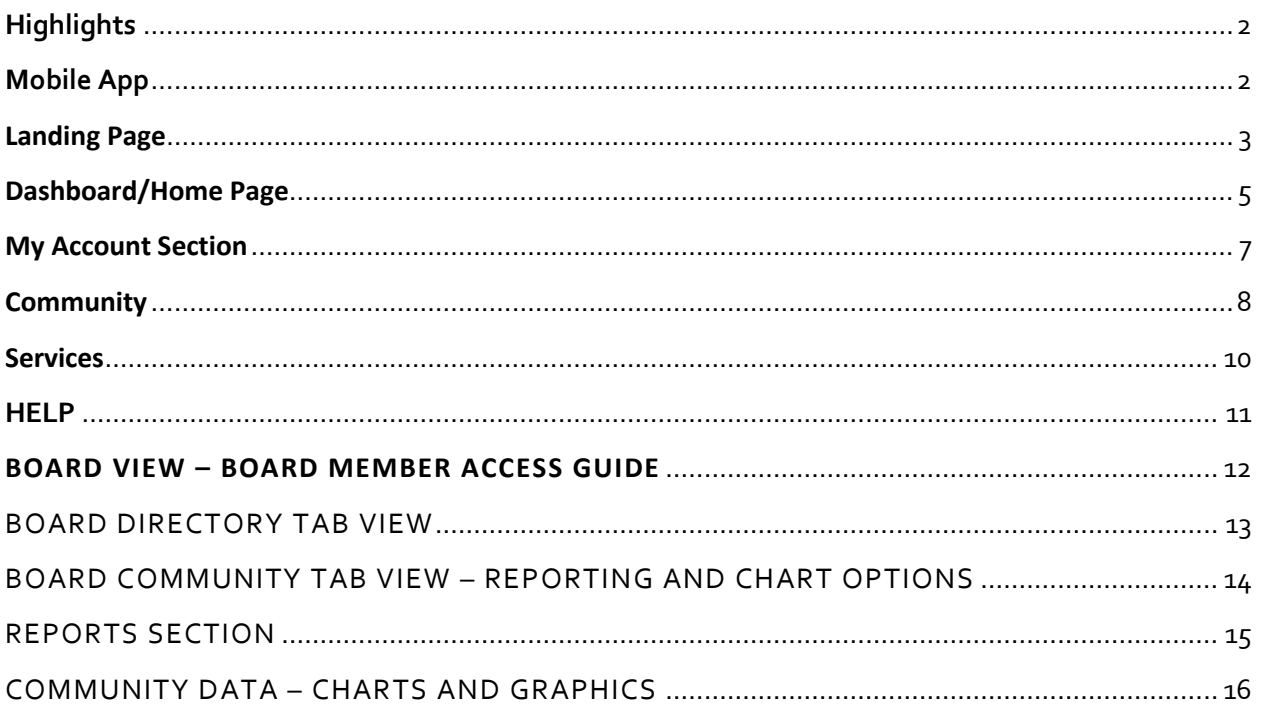

# <span id="page-1-0"></span>**HIGHLIGHTS**

The Connect Resident portal (a.k.a. – Community Website) is available to all FirstService managed communities. This document will provide you with information on the various functions of the site. With the site, you can connect to:

**Devices:** We know that being connected anytime, from anywhere and from any platform is essential for homeowners. To that end, your website's updated and responsive layout is designed to support desktop, tablet and mobile displays and is also available as an app.

**Your Personal Homeowner Account:** A self-service platform lets you communicate with your management team, submit service requests, check account balance information, download forms and documents, manage your visitor list, obtain package information and much more.

**Events and Happenings:** Got a case of FOMO\*? Never miss a thing by utilizing the new community calendar feature to stay in-the-know on happenings within your community.

**Neighbors:** An optional resident directory enables easier interactions with fellow residents. Of course, homeowner privacy is a top priority, so this feature is activated only for those who choose to opt-in.

**Information:** Have a quick question? No problem. Visit the FAQ section of your community website to get answers to some of your most common association questions.

**Peace of Mind:** Get the highest level of protection with up-to-date security and strict privacy settings.

**Check out**  <http://fsresidential.com/connect> **to learn more about Connect & see the "Learning Center" tab on the page for videos on how to navigate the site.**

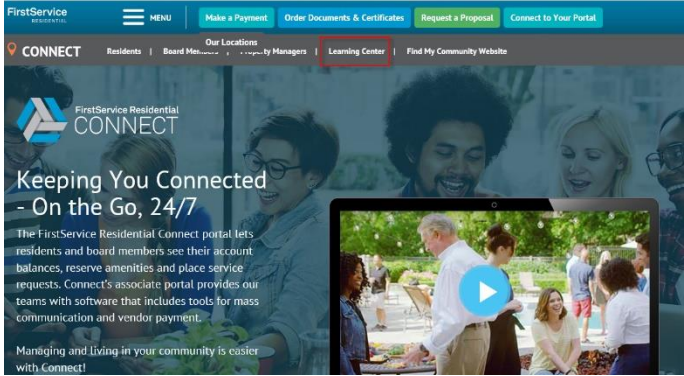

#### <span id="page-1-1"></span>**MOBILE APP**

Download the app version of the site! Access your smart phone's App Store and search "Connect Resident" to download the app. The login for the app is the same as the login you set up when you registered for the site.

**The mobile app reflects the same categories and information on the URL version of the site.**

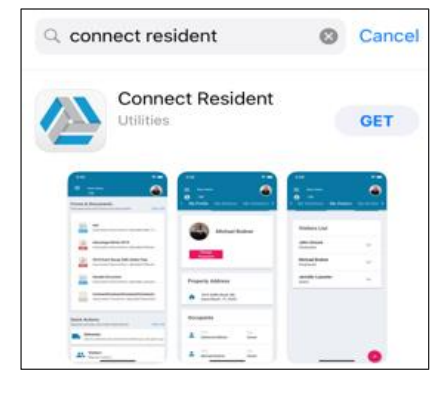

# <span id="page-2-0"></span>**LANDING PAGE**

The landing page contains information specific to your community and is where you will register and login to the site.

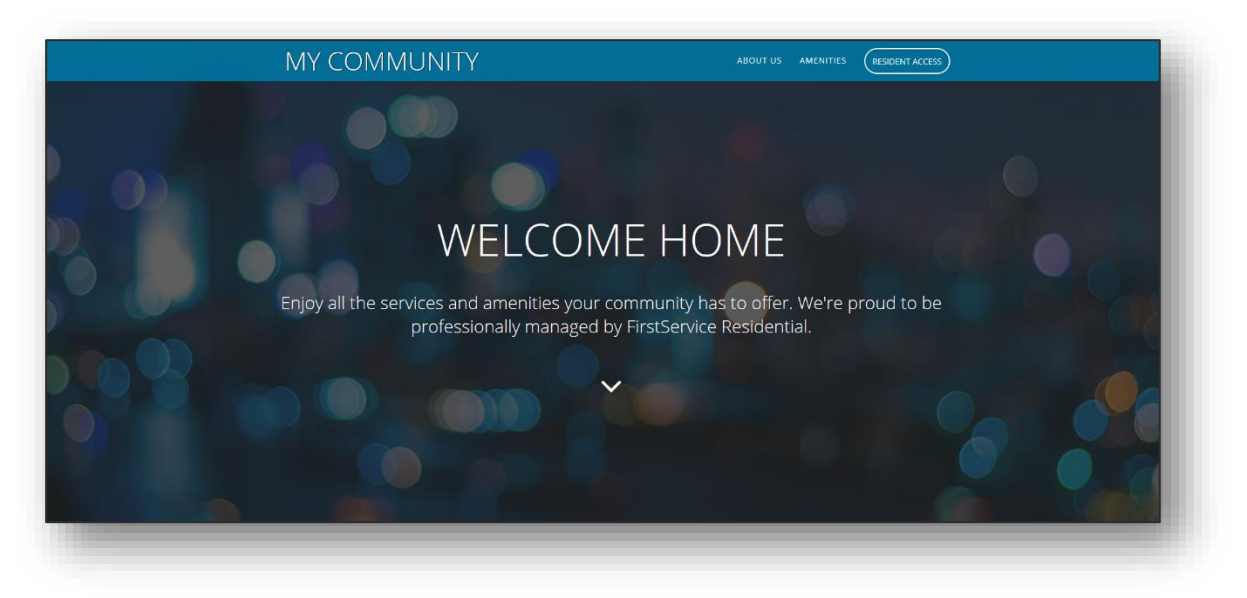

- **About Us**
	- o The story of your community!
- **Property Profile**
	- o Provides quick stats/information about the community

# **ABOUT US** FirstService Residential is North America's leading residential property management company. We've earned this position by delivering on our promise of providing exceptional service and solutions that enhance the value of every property and the lifestyle of every resident in our care. Our dedicated associates are committed to making a difference for homeowners and board members by providing personalized service and outstanding quality. **MY COMMUNITY PROFILE**  $2002 / 24 /$ **Year Developed** Annual **Annual** Community Golf **Community Events** Course

#### • **Amenities**

o Highlighting the great features of your community!

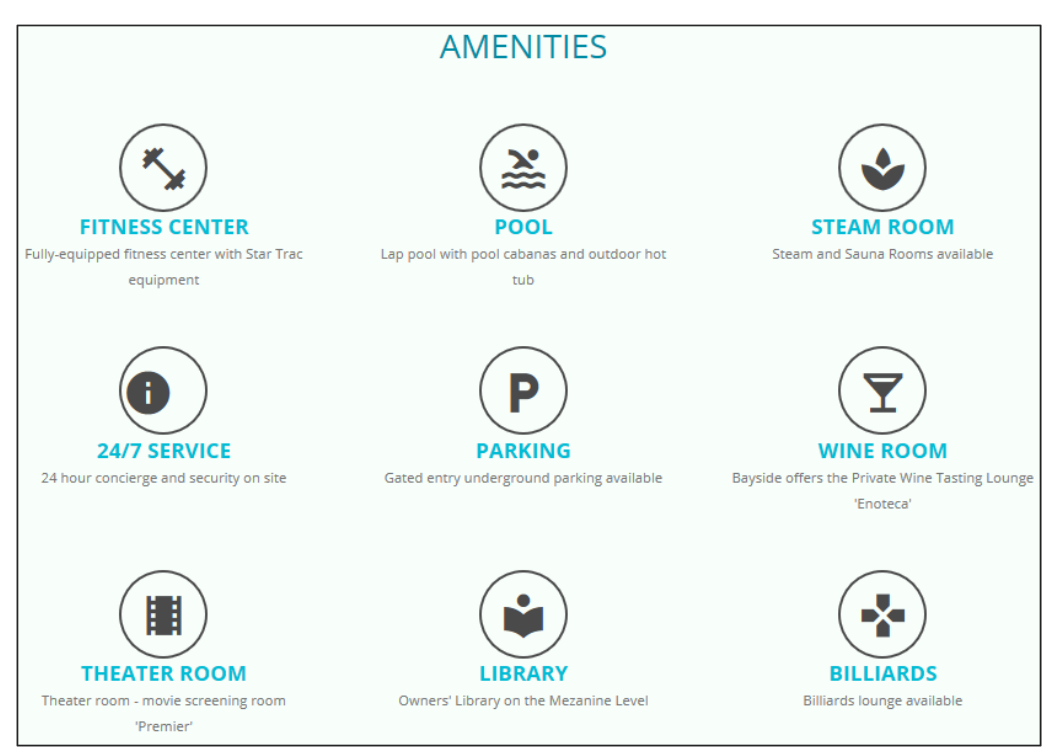

#### • **Resident Access - Registration**

 $\circ$  To log into the site, residents must register. Registration is simply done by clicking **REGISTER on the landing page** and entering in your **email address** and **mobile phone number**. If both are found in our database, you will receive either an email or text to finalize registration. This *2-factor authentication* method ensures the highest levels in security! Residents whose number or email is not found are directed to call our Customer Care Center for fast, live support 24/7 at **1-800-428-5588.**

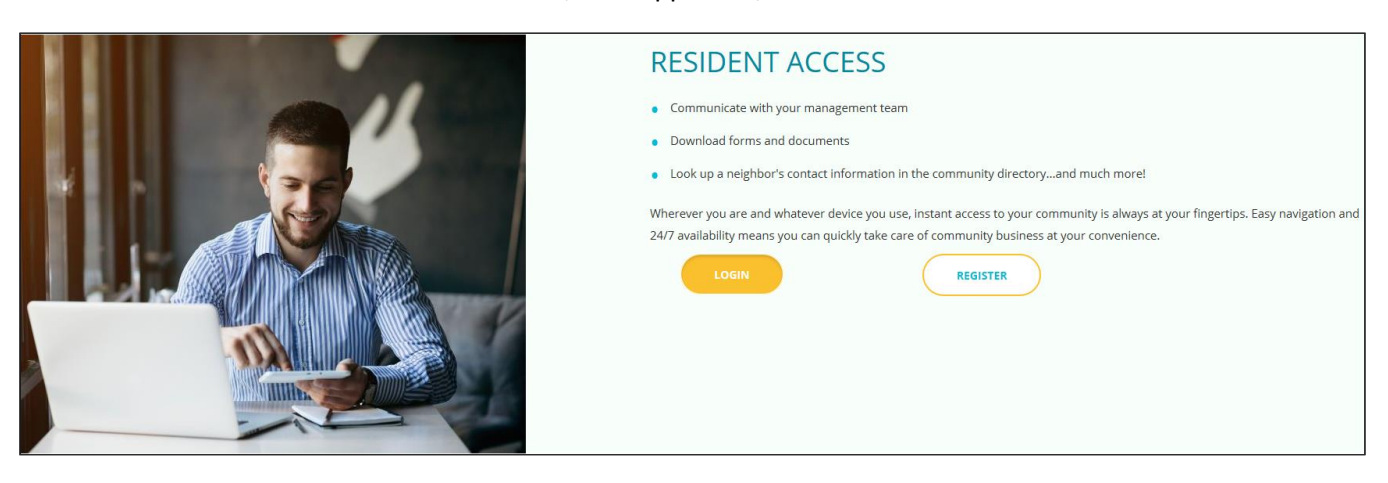

# <span id="page-4-0"></span>**DASHBOARD/HOME PAGE**

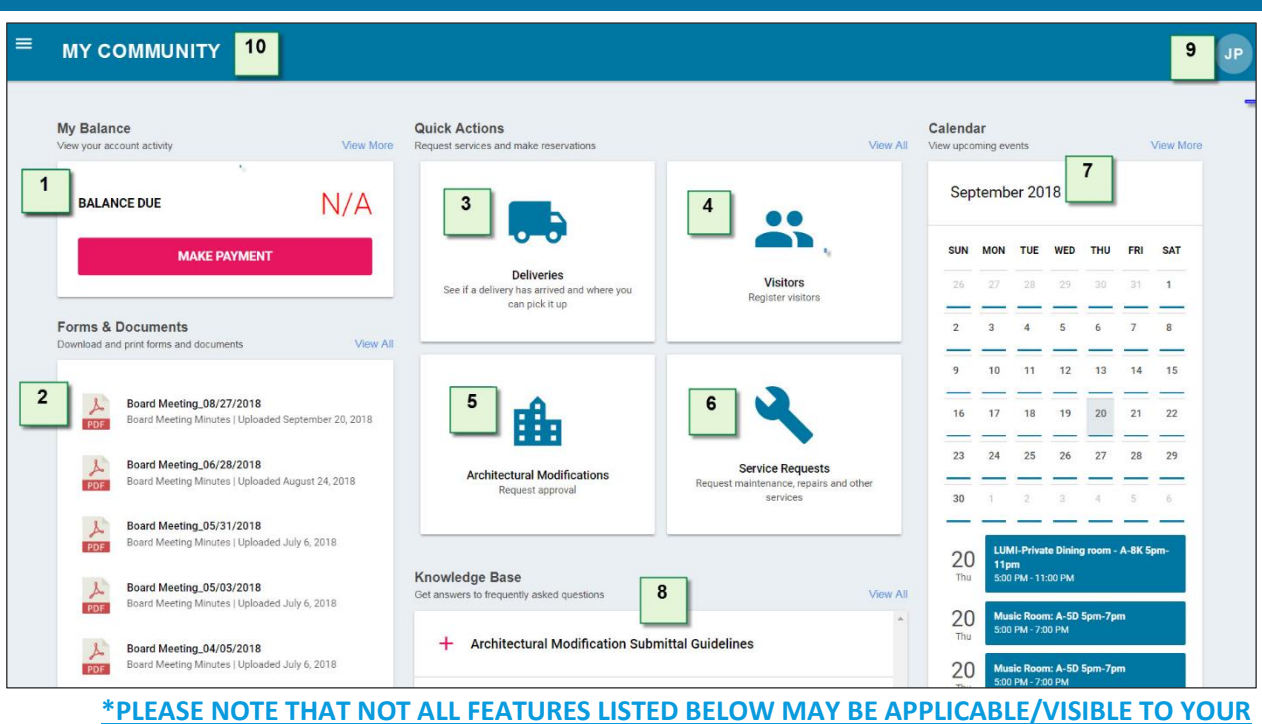

**COMMUNITY.**

#### **1) Balance Due**

• Owners can view current account balance total. The Make Payment link directs the owners to ClickPay – our online service for setting up autopay or making payment via credit/debit card.

#### **2) Forms & Documents**

- This section displays the most recently uploaded documents to the community. Clicking **View All** will allow you to sort by different types of documents (Governing documents, Forms, Newsletters, etc.) and you can also search by title of the document.
- **3) Deliveries\***
	- Check to see package delivery information!
- **4) Visitors\***
	- Enter a guest or visitor to your account.
- 5) **Architectural Modifications\* –** View the status of a submitted Architectural request under your profile.
- **6) Service Requests**
	- Report a maintenance or service need within the community. The Community Manager will be notified and act. **Status updates:** Return to this section to view updates on the submitted request.

#### **7) Calendar**

• The Community Calendar will list upcoming events like board meetings and social events.

### **8) KnowledgeBase**

- What is the monthly assessment amount? How much does it cost to reserve an onsite amenity? These are all questions that residents can find the answer to within the KnowledgeBase.
	- o The most frequently asked questions will display on the dashboard but residents can browse through 200+ questions and answers by clicking View All.

# **9) My Profile and Properties**

- Clicking on your initials in the top right corner will display the list of properties tied to you! This means is you only need to register once and you can view account and community details for every home/unit you own that is managed by FirstService – switch between them at the click of a button.
	- o Please just ensure the same email address and cell phone number is on file for all the units you own so they will all display; just click "Add New Property" in this section listing your units, for any new units to refresh and display in your profile.
- This is also another way to access your Profile (aside from the My Account section) to update your password and other personal information.

#### 10) **Menu (In the upper left-hand corner)**

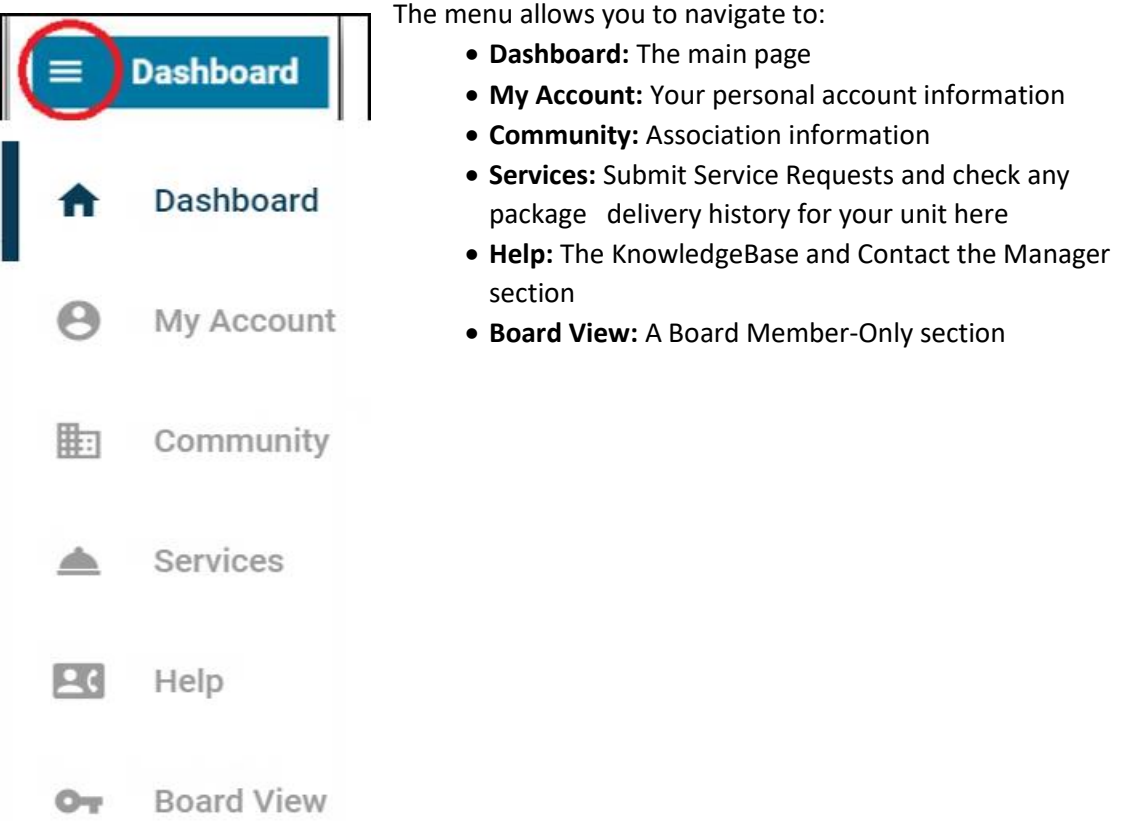

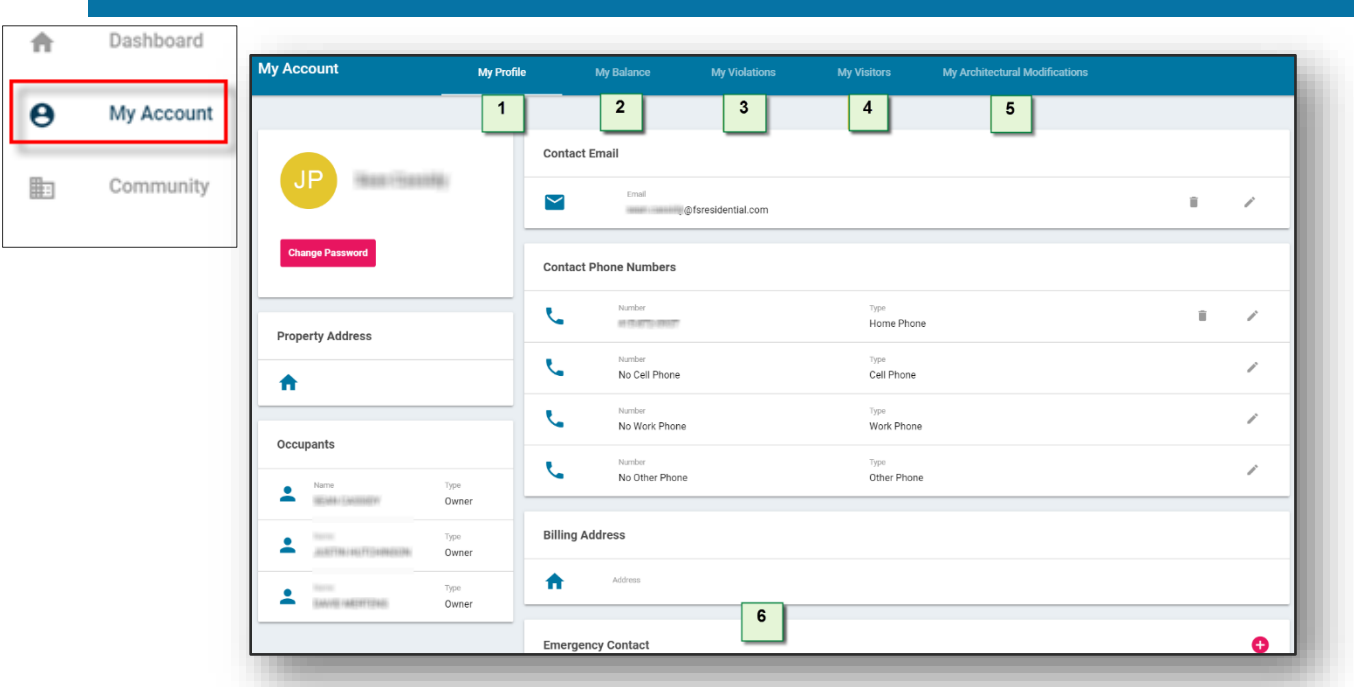

# <span id="page-6-0"></span>**MY ACCOUNT SECTION**

### **1) My**

### **Profile**

- Review and update phone number(s) and email address here. The billing address can be reviewed and if a change is required, reach out to the management team and they will handle the update.
- **2) My Balance**
	- Provides a quick glimpse into the charges and assessments of your account
- **3) My Violations**
	- View real-time status and historical compliance concerns
- **4) My Visitors**
	- If applicable to your community, residents can view or modify the roster of visitors attached to their unit
- **5) My Architectural Modifications**
	- Owners can view the status of their Architectural change request
- **6) Emergency Contacts:** Emergency contacts can be added from the website to FirstService's database
- 7) **Billing Address:** Owners can update their billing address directly through the My Account section
- 8) **Electronic Communication Preferences & Membership List Options:** Owners can opt in or out of receiving documents sent from the management team (such as the Budget and Audit) electronically, and can also opt in or out of being included in any requested Membership List.

<span id="page-7-0"></span>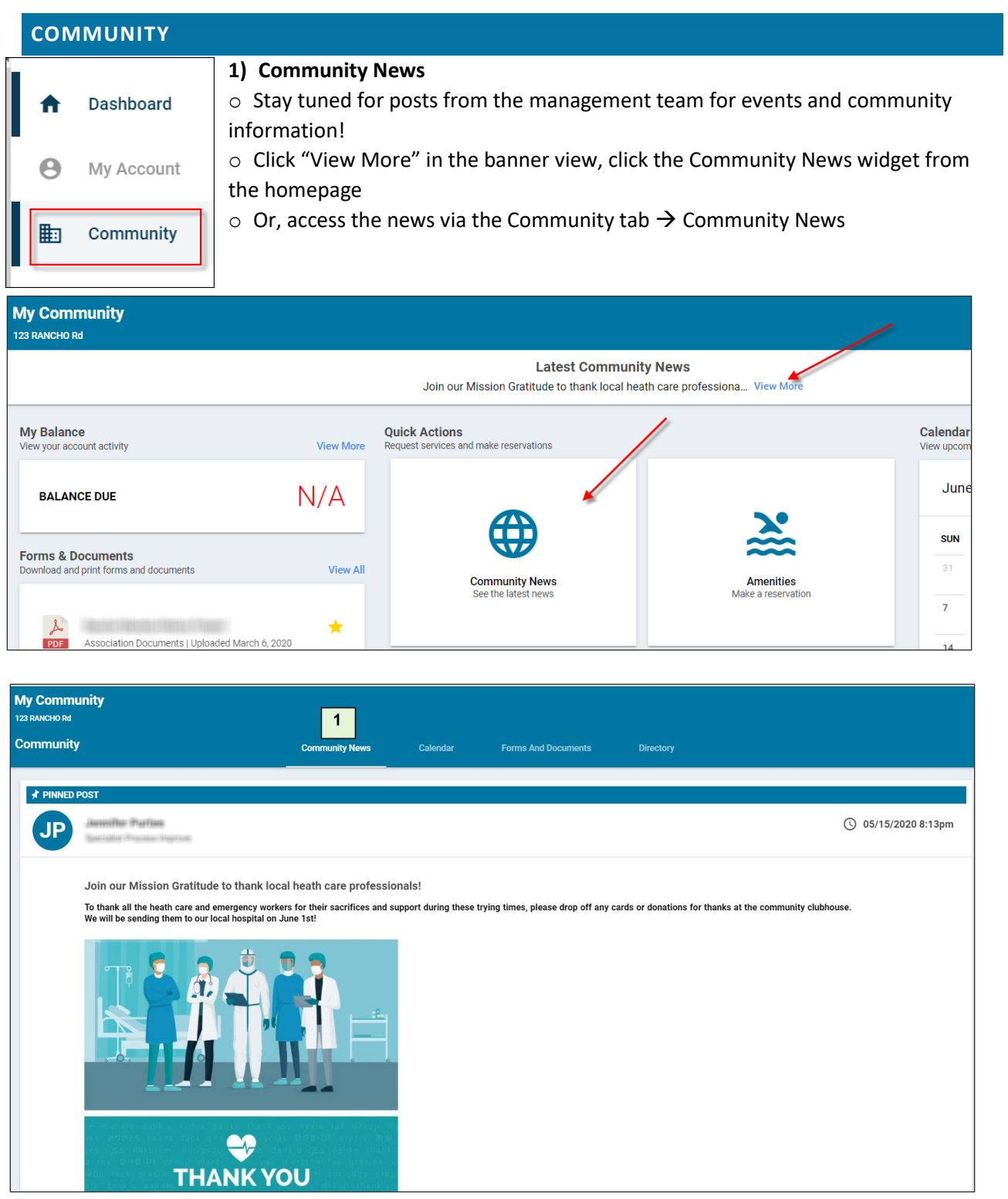

#### **2) Calendar**

o Stay up to date on what events are going on in the community with the Community Calendar!

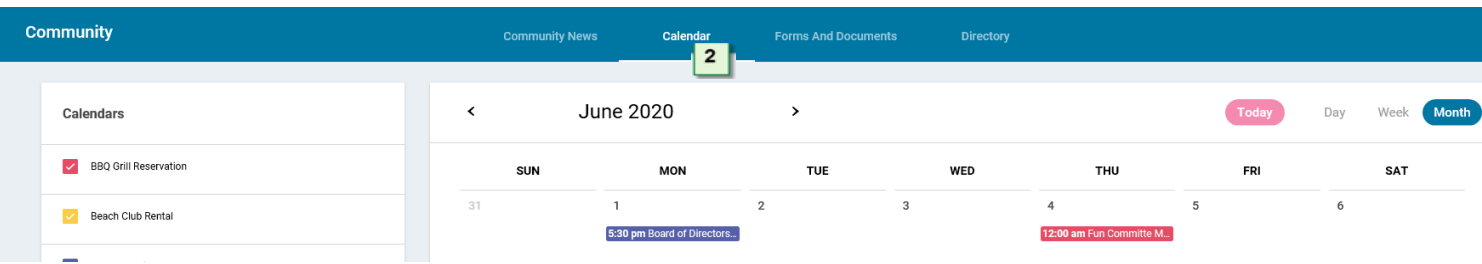

#### **3) Forms and Documents**

o Quick and accessible forms, documents, and meeting minutes that can be filtered by type – Search by key word!

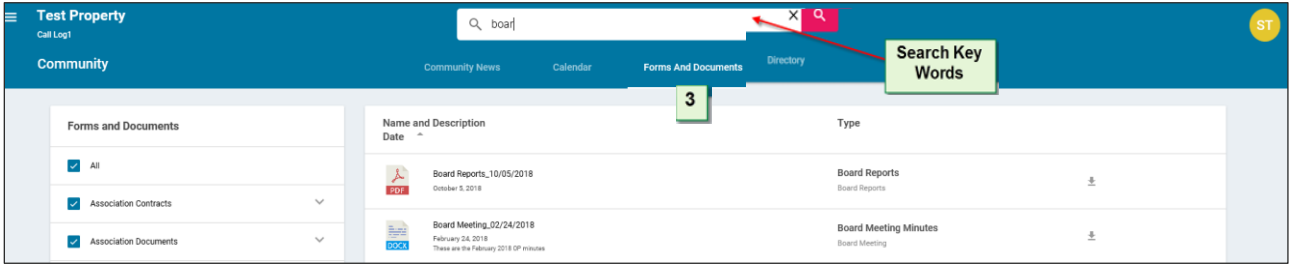

#### **4) Directory**

o A personal "phone-book" for the community. Residents can **opt in** to displaying their contact info in the directory. They can also choose what contact info appears (e.g. email but not phone number)

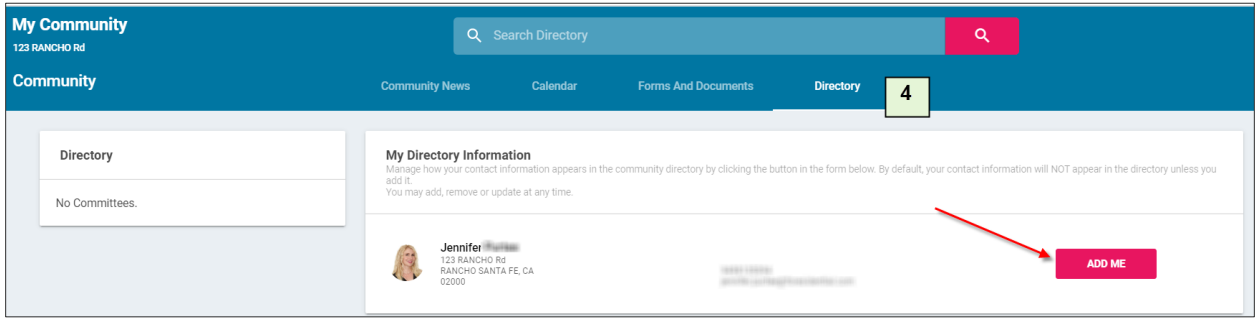

# <span id="page-9-0"></span>**SERVICES**

The Services section of the Connect site feature any packages awaiting pickup for you and host any Service Requests you have submitted for management to review and handle (if applicable for your community).

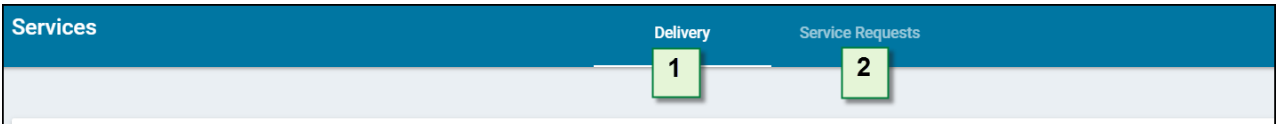

1) **Deliveries (if applicable)** – You will receive an email and phone call notification of any packages awaiting your pickup, and you can also see any pending packages under the Services  $\rightarrow$  Delivery section

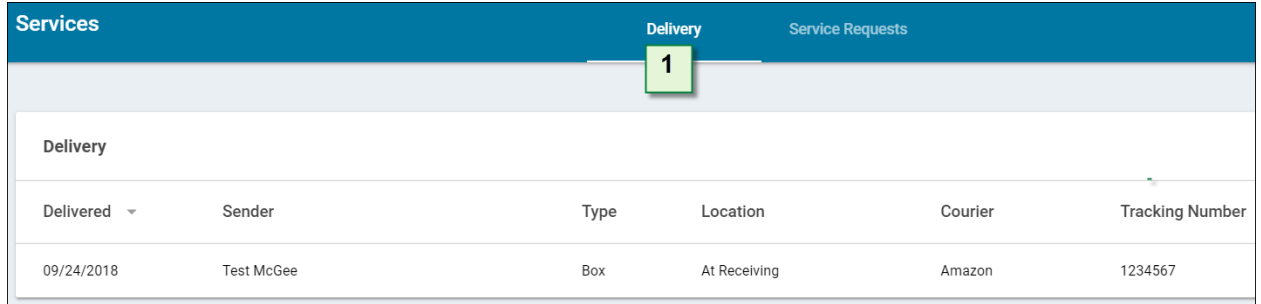

2) **Service Requests** – Any issue you have reported for handling by the management team can be seen under the Service Requests section (where you can also add a Service Request via the "+" sign in the bottom right-hand corner).

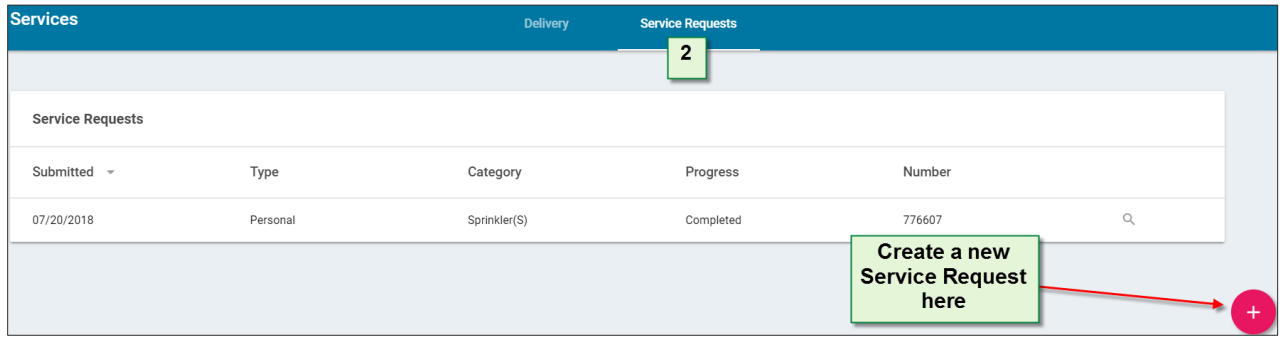

# <span id="page-10-0"></span> **HELP**

Access the Support section to search community information, or to contact the management team. The Customer Care Center is available for fast, live support 24/7 at **1-800-428-5588** as well.

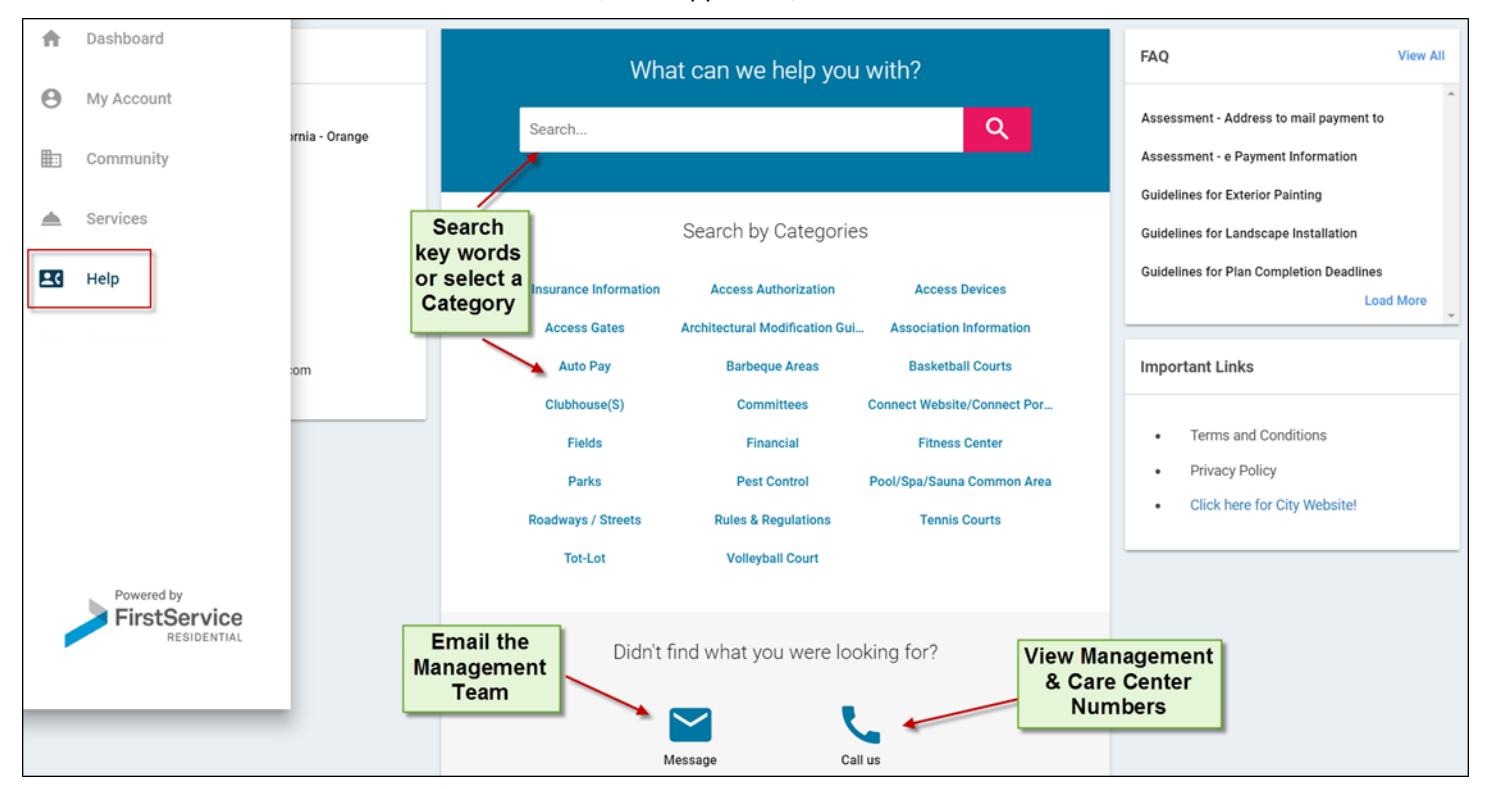

#### <span id="page-11-0"></span>**BOARD VIEW – BOARD MEMBER ACCESS GUIDE**

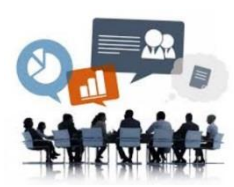

*The Board View portion of the menu will only appear for Board Members of the community.*

• **The Board View section offers reporting and chart options of the data tracked for the community in Connect; Board members have the ability to:**

- o View current service/maintenance requests
- o View Architectural Modification requests
- o View violations and their status
- o View a list of any vehicles entered within the database
- o View a list of pets within the community

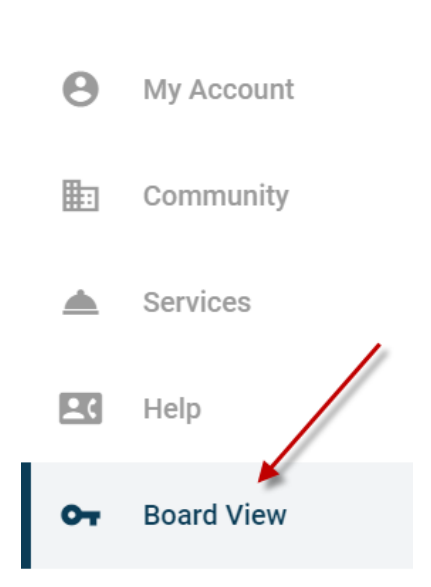

Dashboard

A

# *As a Board Member, to access this section and its features, please complete the following:*

- 1) Click the upper-left hand menu
- 2) Select "Board View"

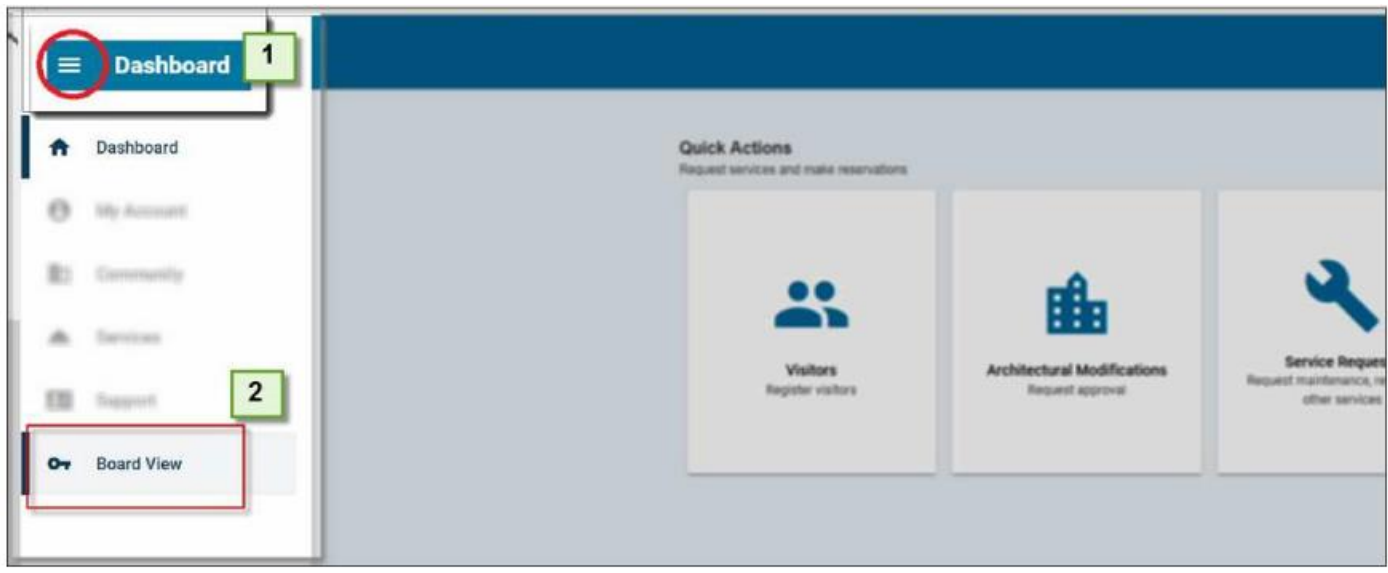

# <span id="page-12-0"></span>BOARD DIRECTORY TAB VIEW

The Board View homepage is the Directory screen, which shows the entire community of owners, renters and residents, along with Board members and any specific committee members. The default screen will display all categories; however, the display can be narrowed down with the options below:

a) Click on the arrow on the far right-hand side of the owner/renter's name to view specific information for that unit (violations, service requests, etc.)

b) To isolate the categories, uncheck the boxes in the menu

c) To view specific committees and their members (if applicable), click the dropdown arrow in the Directory menu and all committees will display

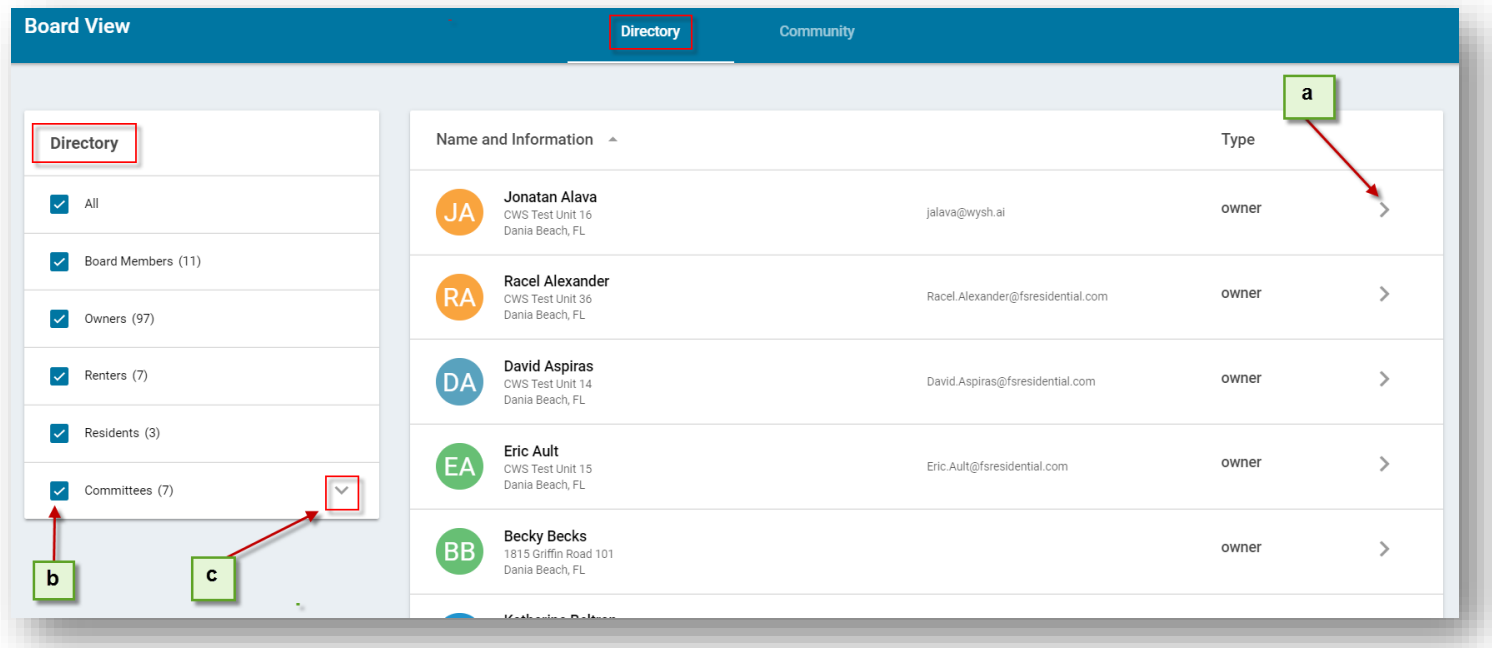

# <span id="page-13-0"></span>BOARD COMMUNITY TAB VIEW – REPORTING AND CHART OPTIONS

In the Board View section, the Community tab is where the following can be viewed in report or chart format:

- View current service/maintenance requests
- View Architectural Modification requests
- View violations and their status
- View a list of any vehicles entered within the database
- View a list of pets within the community

**Please note that if the information is not tracked for the community in Connect, (i.e. Pet information per owner), the icon may not be visible.**

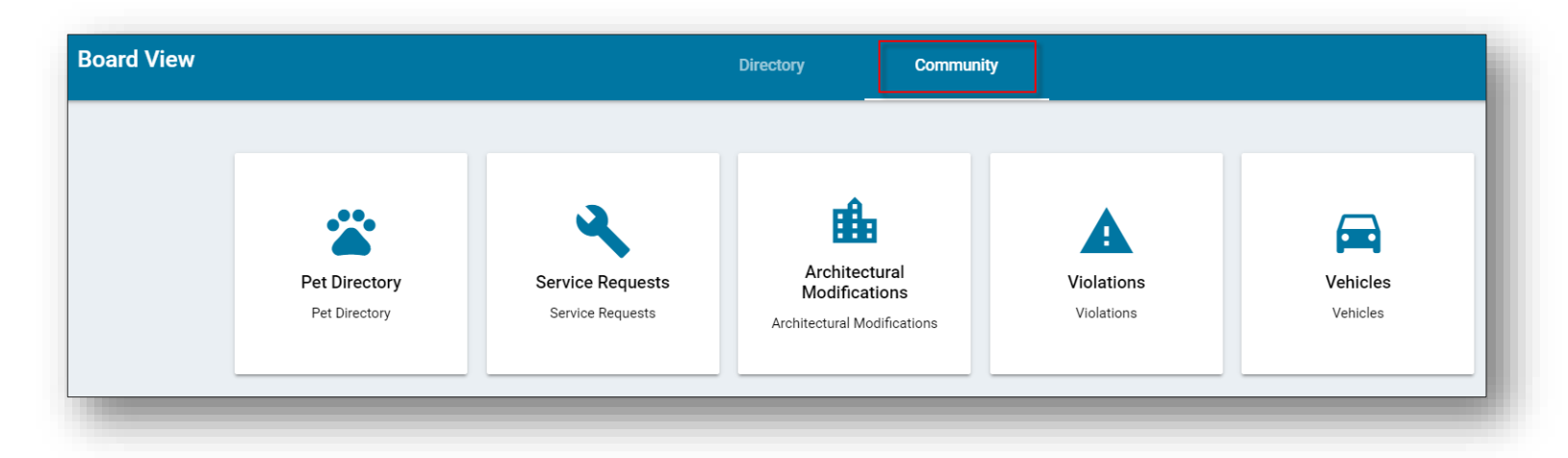

#### **Hover over the desired icon for two options to view the data:**

1) Select the Reports/Detailed icon on the left side for reporting features on the module

2) Select the Chart & Graphics/Summary icon on the right to view the data in chart and metrics format

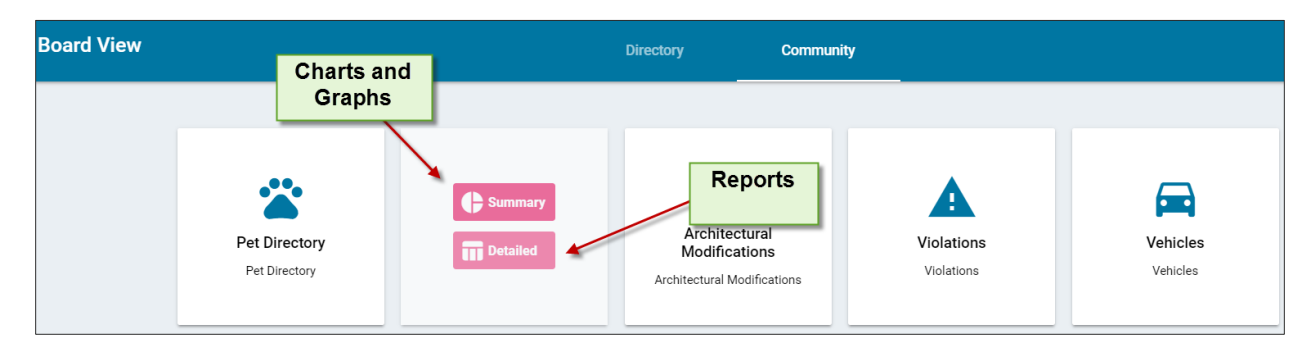

# <span id="page-14-0"></span>REPORTS SECTION

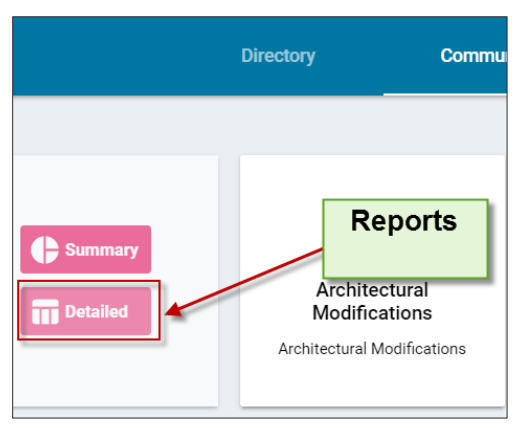

In selecting the Reports/Detailed icon, there are various options to pull reports on the various modules (service requests, violations, etc.) at any time! The data can be viewed directly on the screen and can also be exported to a variety of file types.

Please see below for the options in generating reports via the Reports icon.

**Report Parameters** The report parameters will be set at a default to feature one month's worth of data; the

parameters can be changed if desired via the following options:

1) **Date Range**: Select a Start and End Date

2) **Category** (the list of categories available draws from the service requests created during the selected date range)

- 3) **Sort By:** Date, Category or Unit
- 4) **Status:** All, Open or Closed
- 5) **Show Description**: True (Yes) or False (No)
- 6) **Show History Items**: True (Yes) or False (No)

Click "View Report" to generate the options and then click the Disc icon for various file types to export the data from (Recommended: PDF or CSV)

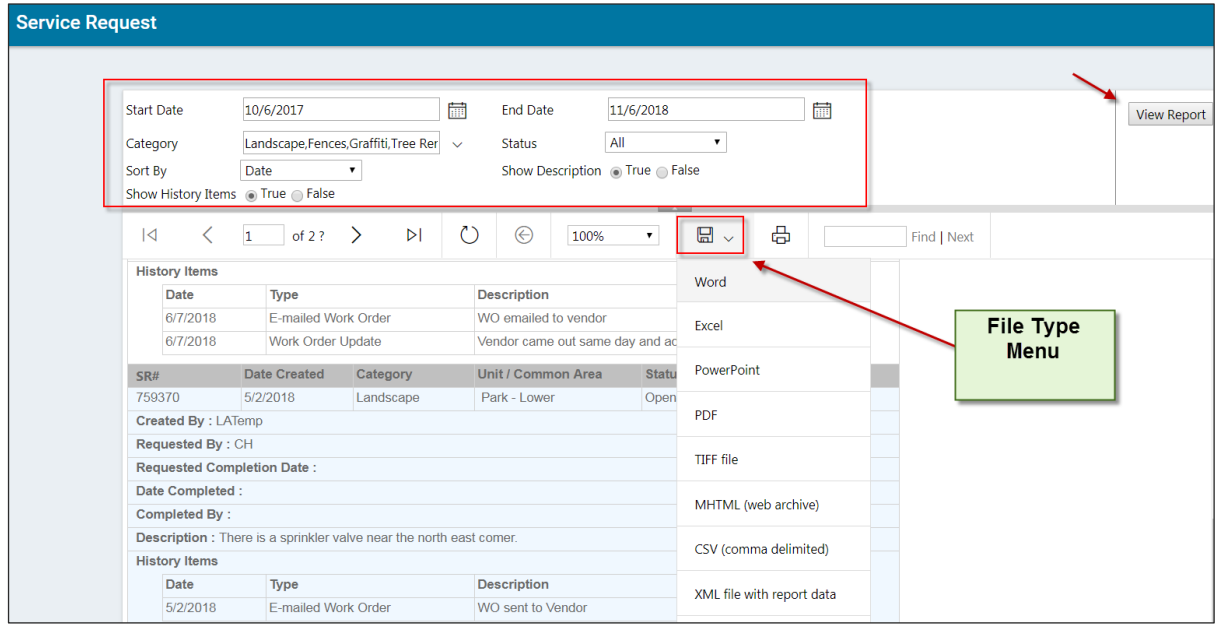

# <span id="page-15-0"></span>COMMUNITY DATA – CHARTS AND GRAPHICS

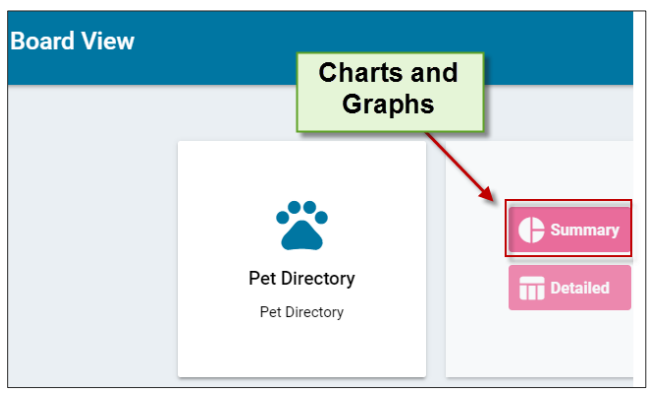

In selecting the Charts and Graphics icon, view the various modules' data (service requests, violations, etc.) in chart format at any time!

After navigating to the Board view section  $\rightarrow$ Community Tab, select the Charts & Graphics Icon for the desired module. When this is selected, charts and metrics appear for various date ranges, categories and progress.

Please see below for a sample of the available

data, and click the double-arrow icon in the upper-right hand corner of any section to enlarge the area.

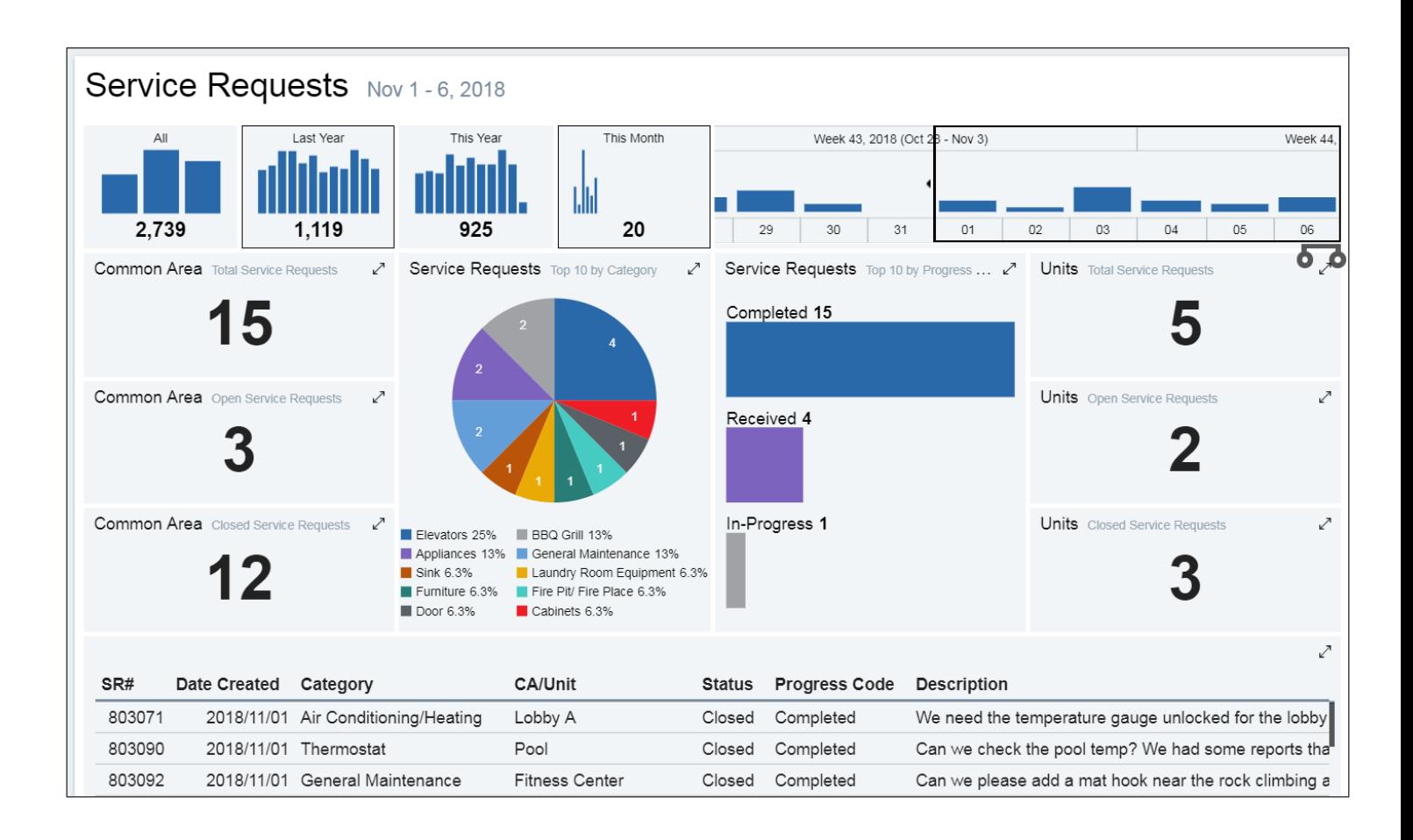

#### REVISED 6/2020